## Инструкция по установке программного обеспечения **Autodesk Inventor Professional.**

## Откройте любой браузер и наберите в поиске <https://www.autodesk.ru/>. Откроется сайт Autodesk.

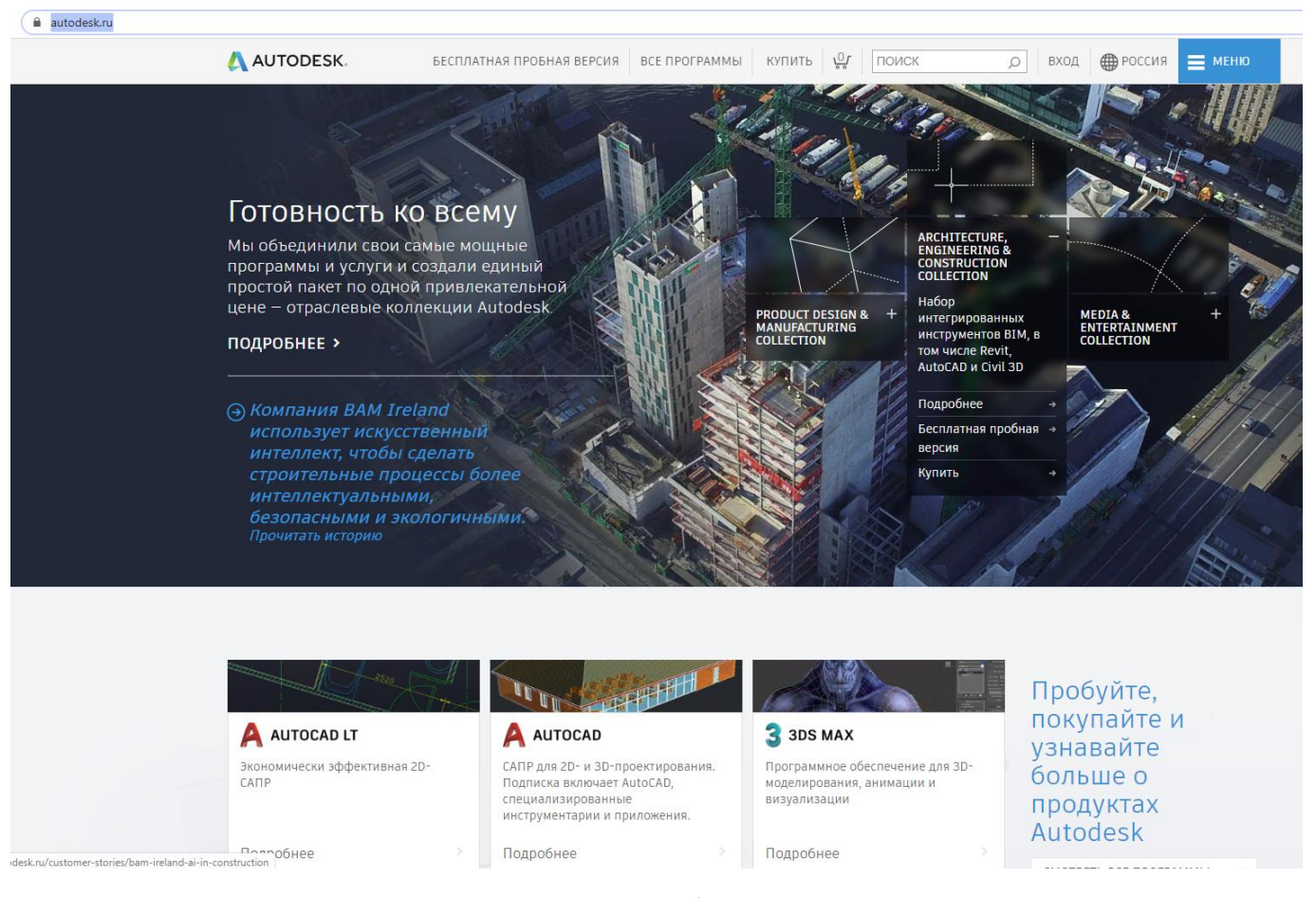

## Нажмите на кнопку «Меню» и в раскрывшемся меню выберите строчку «студенты и преподаватели».

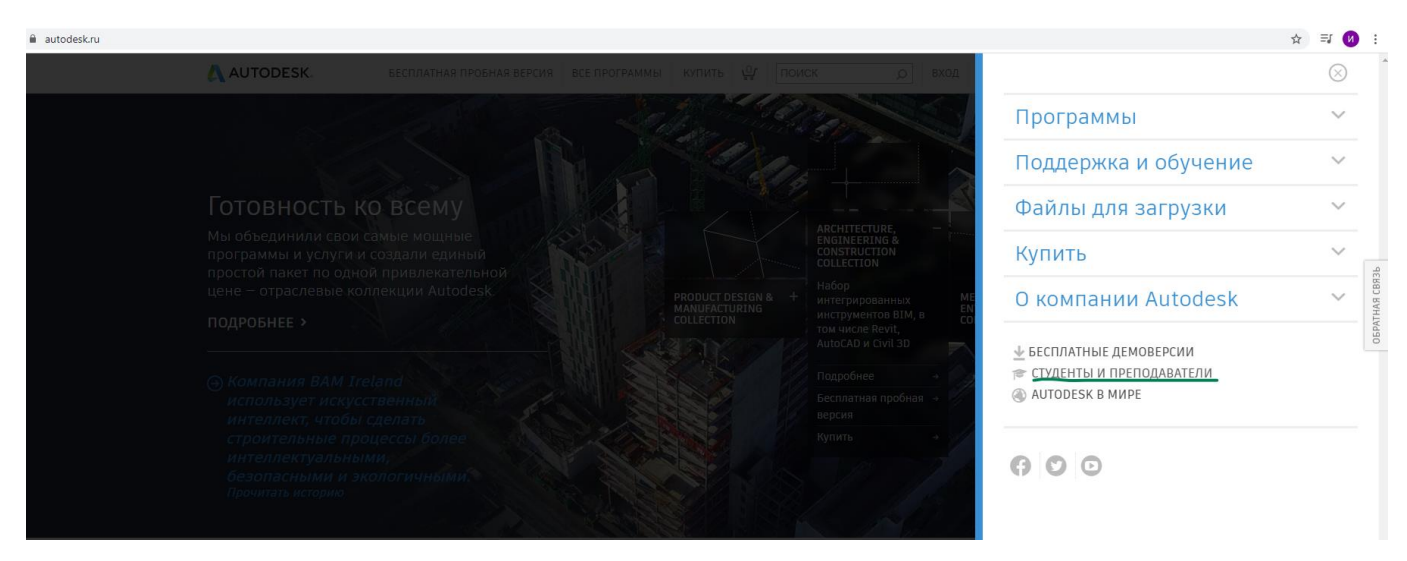

## Попадаете на страничку для бесплатного программного обеспечения

[\(https://www.autodesk.ru/education/free-educational-software](https://www.autodesk.ru/education/free-educational-software)). Выберите окно «Autodesk Inventor Professional» и нажмите кнопку «Скачать».

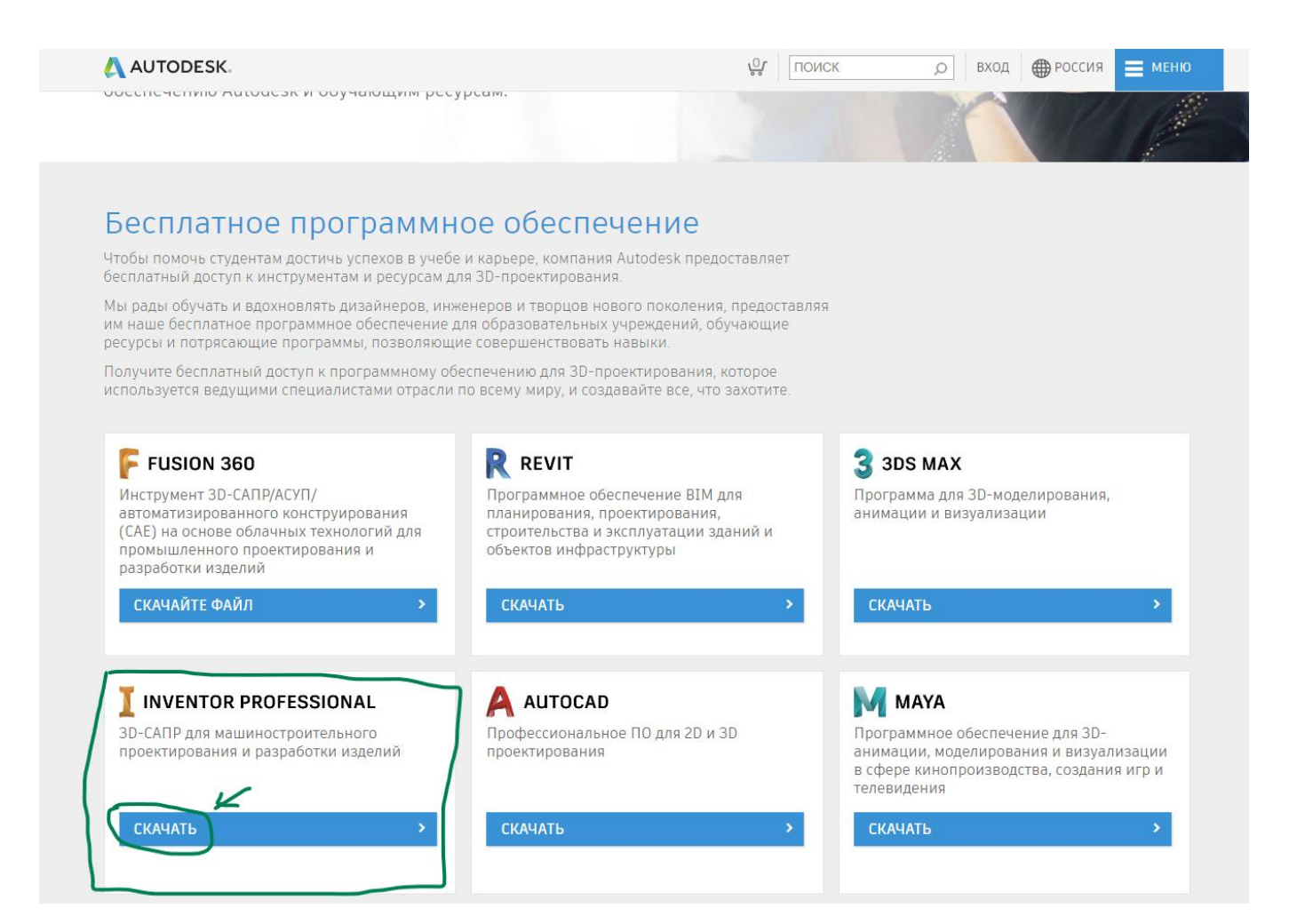

Попадаете на страничку для скачивания «Autodesk Inventor Professional». В зависимости от браузера будет английская или русская версия.

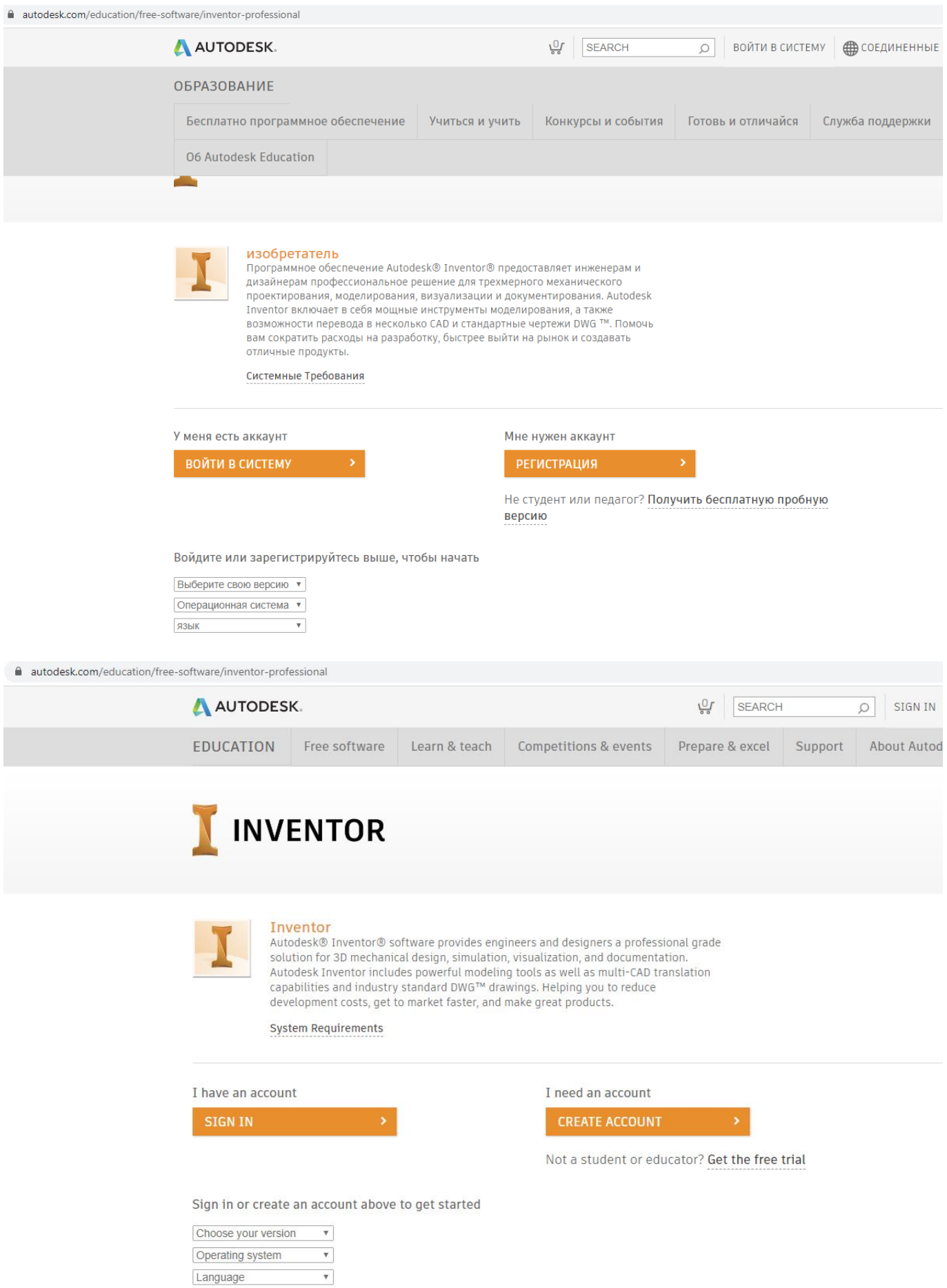

Если у Вас есть аккаунт, то перейдите на страницу . Если у Вас нет аккаунта, то необходимо зарегистрироваться на сайте. Для этого нажмите на кнопку «создать аккаунт»

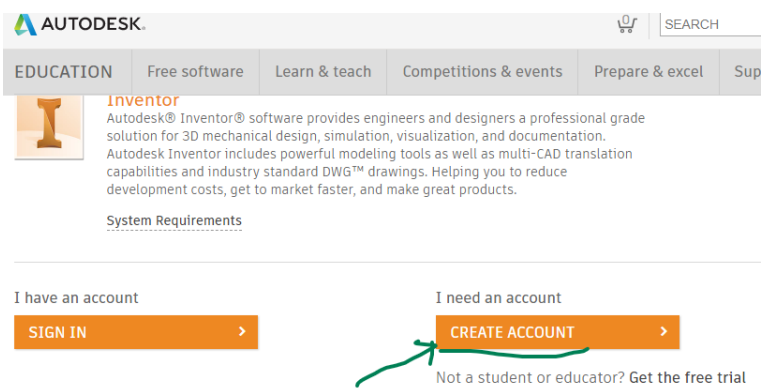

Далее заполните поля информацией о себе. Регион проживания – Россия (выберите из списка), во втором поле – роль «Студент», далее тип учебного заведения – «высшая школа», в последнем –дату ВАШЕГО рождения. Завершаем нажатием клавиши «Next».

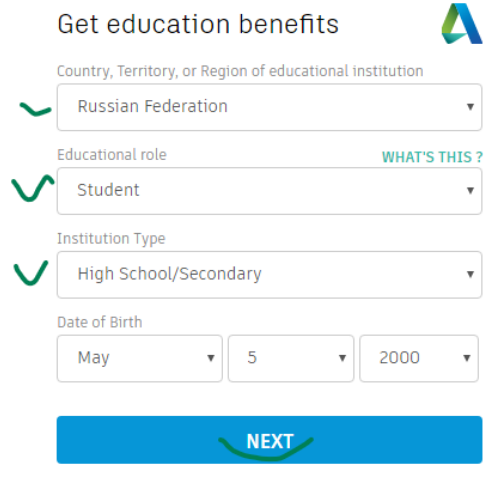

ALREADY HAVE AN ACCOUNT? SIGN IN

На следующей странице в первой строчке указываем Имя и Фамилию, затем указываем электронный адрес и потом дублируем ещё раз, придумываем СЛоЖнЫй пароль, знакомимся с Условиями использования Autodesk и ставим галочку о согласии. Нажимаем «Создать аккаунт».

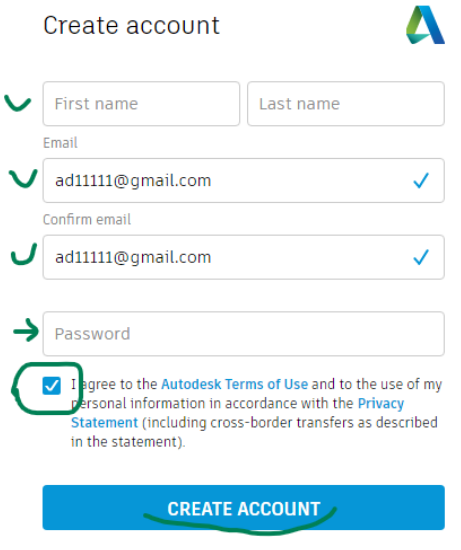

ALREADY HAVE AN ACCOUNT? SIGN IN